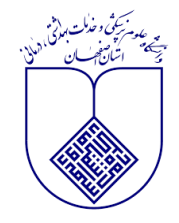

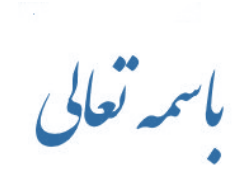

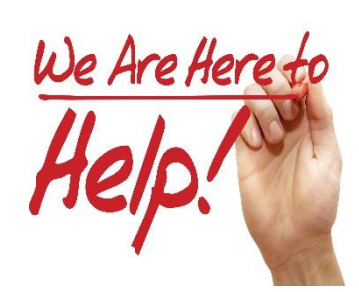

**پرسش از کتابدار** 

## **راهنمای جستجو،نمایش و دانلود منابع دیجیتال در نرم افزار جامع کتابخانه دانشگاه**

نرم افزار كتابخانه

كتابخانه ديجيتال

**برای دسترسی به منابع دیجیتال موجود در نرم افزار کتابخانه داشگاه :**

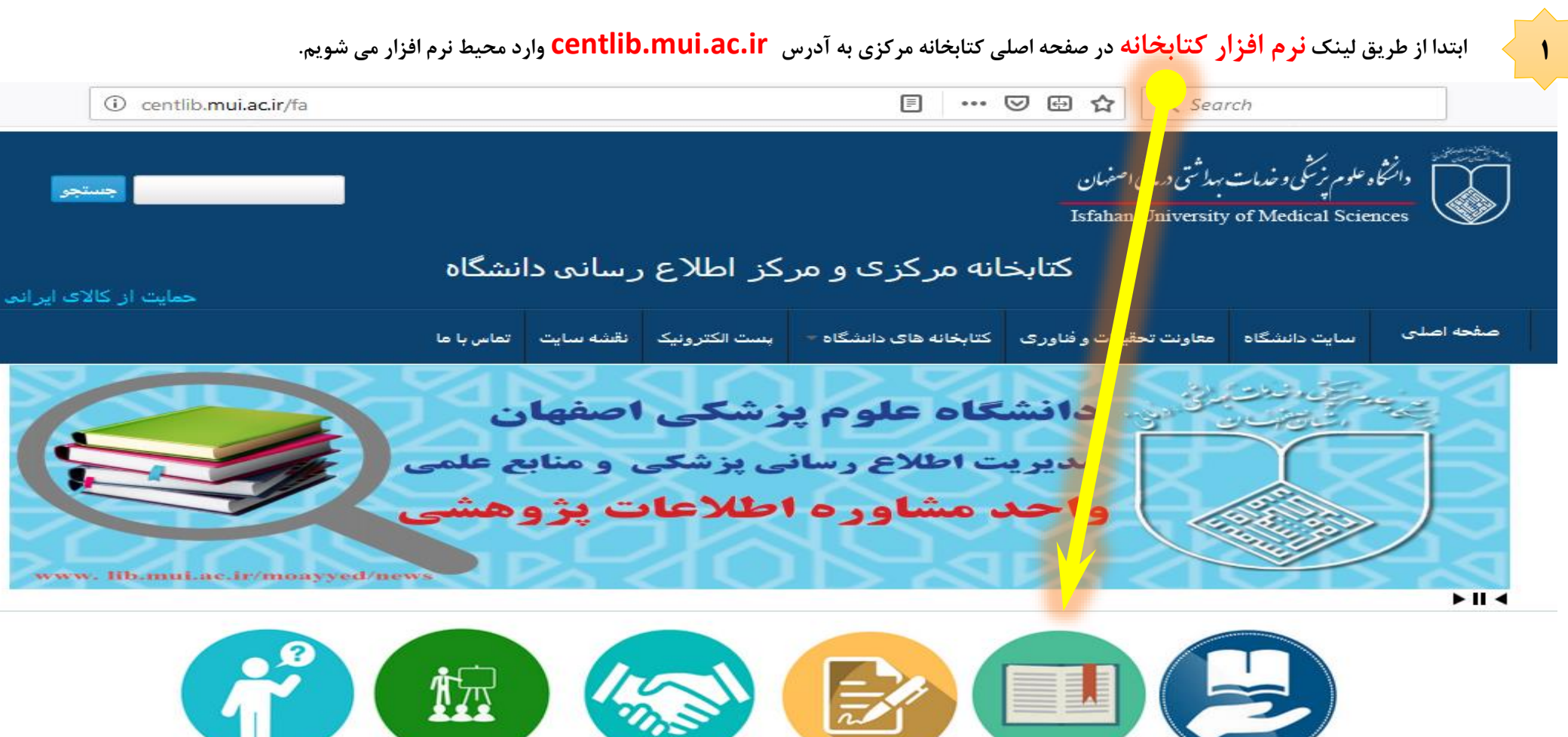

درخواست مقاله

درخواست مشاوره اطلاعاتی گارگاه های آموزشی

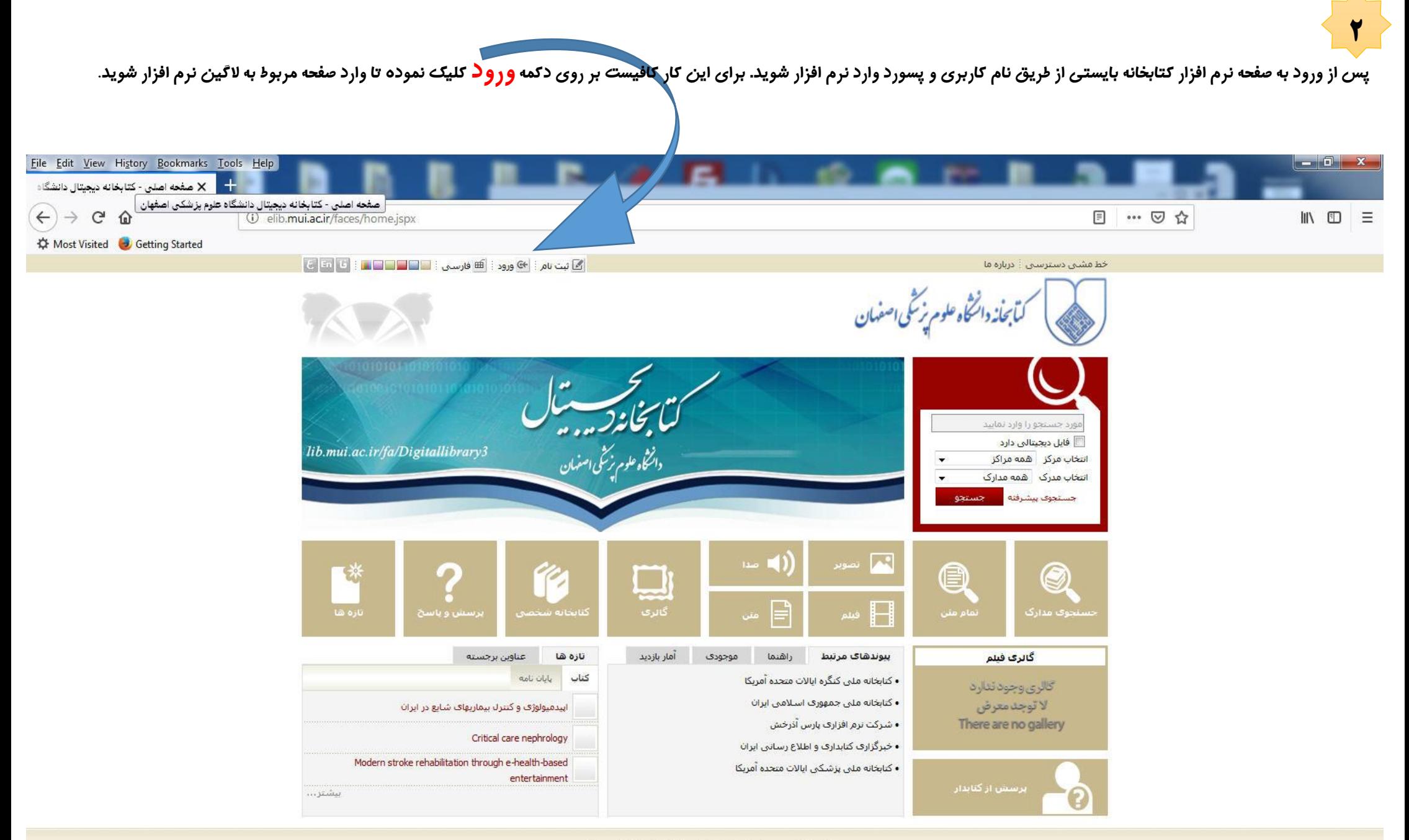

کلیه حقوق معنوی این ترم افزار متعلق به شرکت پارس آذرخش می باشد

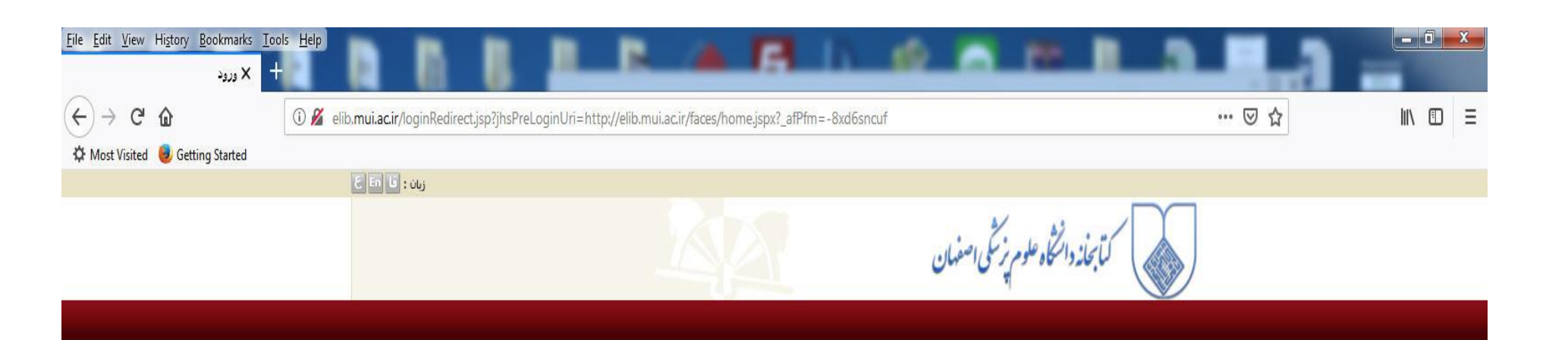

**3**

**برای استفاده از فایلهای دیجیتال موجود در نرم افزار، login با نام کاربری الزامی است در غیر اینصورت فقط از امکانات جستجو می توان استفاده نمود. همه اعضای کتابخانه های دانشگاه دارای نام کاربری و پسورد از پیش تعریف شده می باشند.**

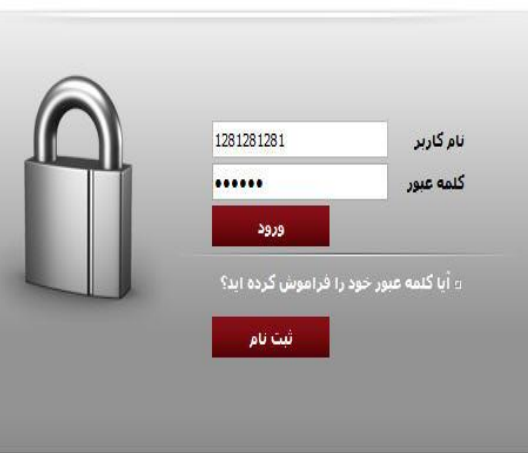

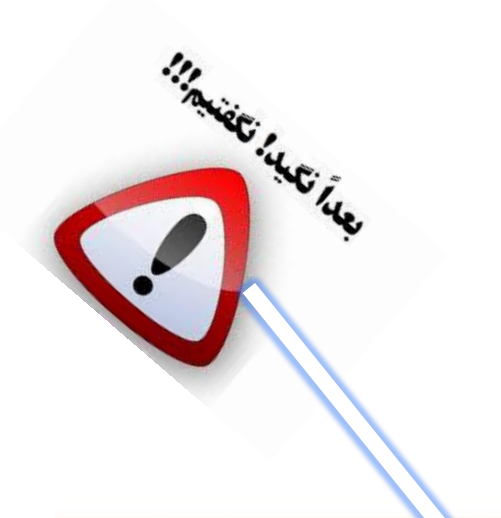

**شماره عضویت و نام کاربری دانشجویان شماره دانشجوئی و غیر دانشجویان کد ملی در نظر گرفته شده است و پسورد همه اعضاء شماره شناسنامه تعریف شده است، برای امنیت بیشتر و جلوگیری از سوء استفاده الزم است هر عضو در اولین فرصت پسورد خود را عوض نماید.**

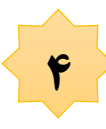

**پس از الگین به نرم افزار نام و نام خانوادگیعضو در باالی صفحه بعنوان کاربر ظاهر می شود و عضو می تواند برای تغییر پسورد بر روی نام خود کلیک نموده و در صفحه مربوطه اقدام به تغییر پسورد نمائید.**

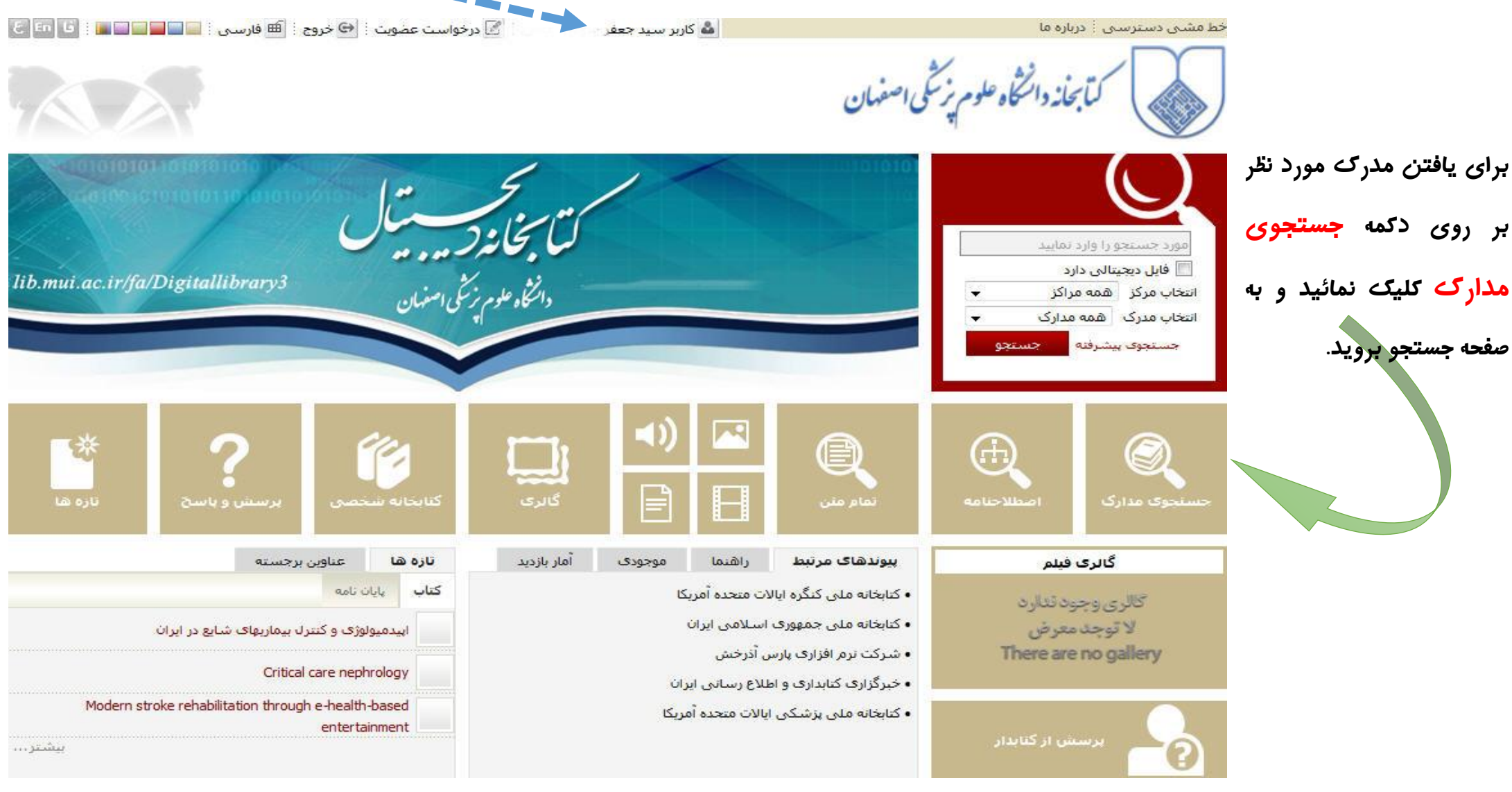

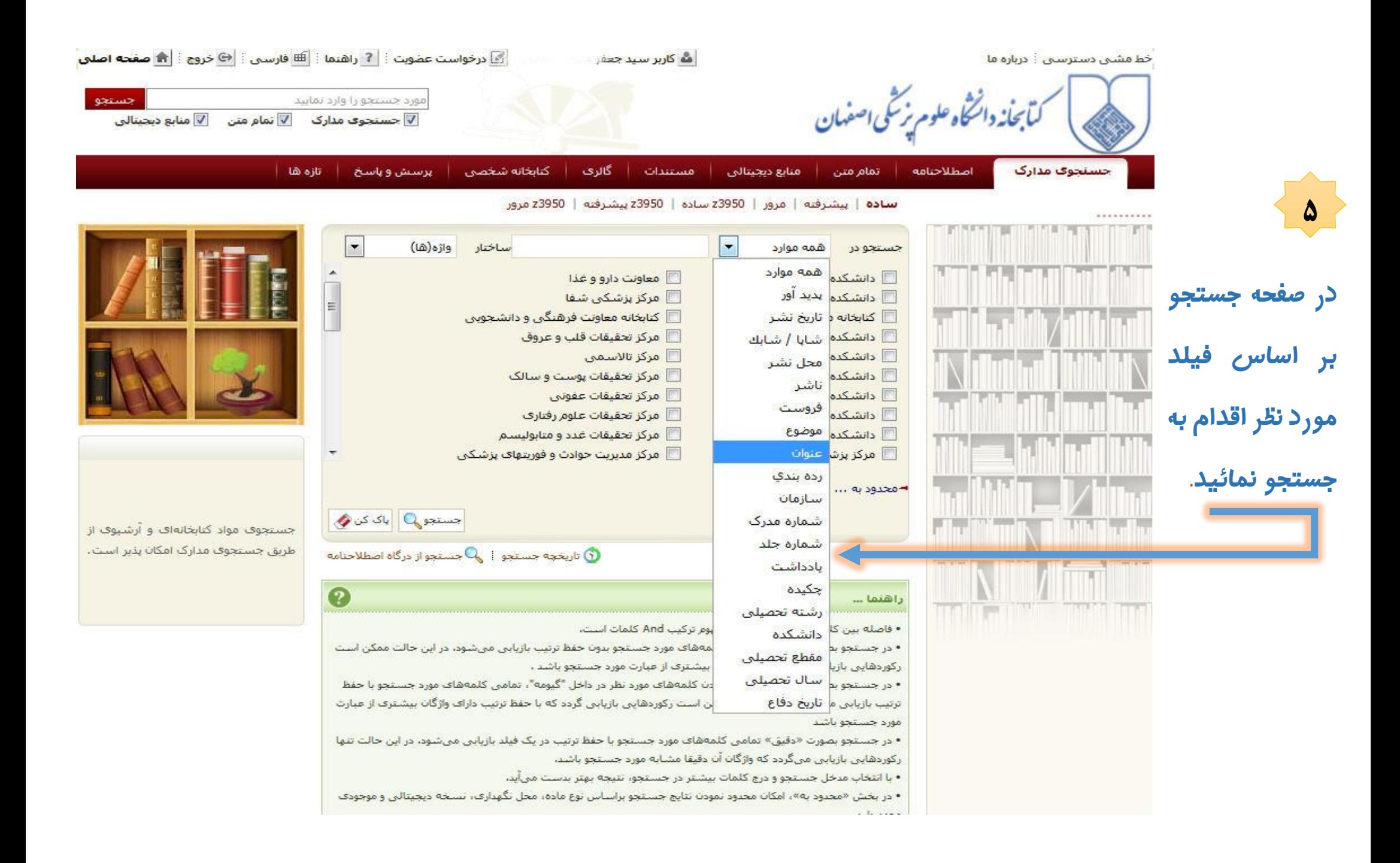

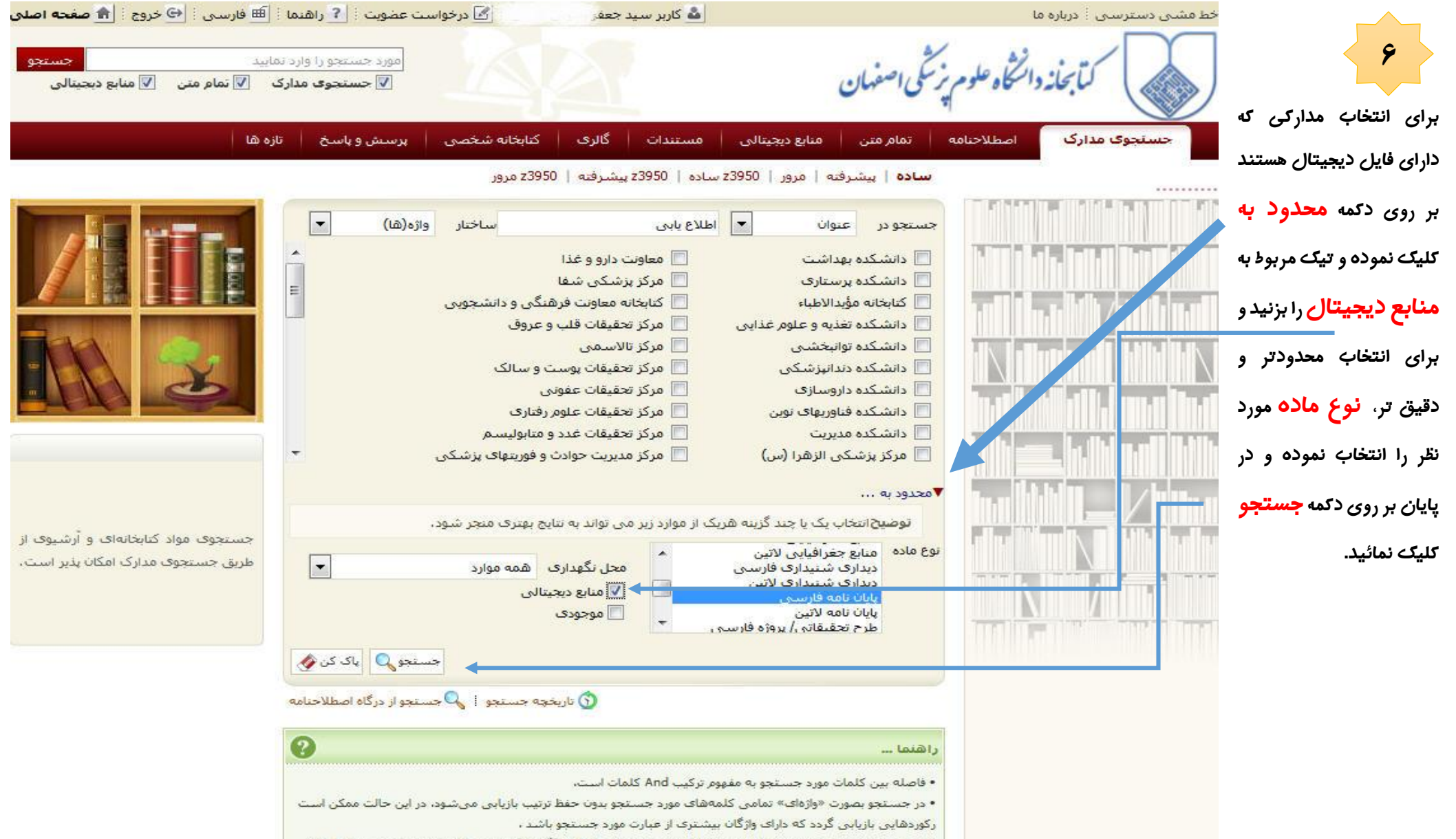

• در جستجو بصورت «عبارتی» با قرار دادن کلمهشاف مورد نظر در داخل "گیومه"، تمامی کلمهشاف مورد جستجو با حفظ

![](_page_6_Picture_31.jpeg)

كىآ بحانه دائىڭاه علوم بزگمى اصفهان

![](_page_7_Picture_1.jpeg)

تمام متن | منابع دیجیتالی | مسـتندات | گالرۍ | کتابخانه شخصی | پرسـنش و پاسـخ | تازه ها |

سادة | بيشرفته | مرور | 23950 سادة | 23950 بيشرفته | 23950 مرور

![](_page_7_Picture_6.jpeg)

**در صفحه نمایش اطالعات، در پایان صفحه، پیوستهای مدرک را مشاهده می نمائید که بسته به نوع مدرک یک یا چند پیوست به هر مدرک الحاق شده است و برای مدرک مثال زده شده که یک پایان نامه است دو پیوست چکیده پایان نامه و تمام متن آن موجود است که چکیده قابلیت دانلود و نمایش را دارد ولی تمام متن فقط قابلیت نمایش را دارد.**

**10**

**با کلیک بر روی دکمه نمایشبه صفحه نمایش محتوی فایل وارد می شوید که امکان تورق صفحه به صفحه را به شما می دهد.**

**و با کلیک بر روی دکمه دانلود در صفحه نمایش اطالعات و پیوستهای مدرک مورد نظر،وارد صفحه دانلود میشوید که با زدن دکمه تایید فایل مورد نظردانلود میشود.**

![](_page_7_Picture_90.jpeg)

![](_page_8_Picture_0.jpeg)

## **و در پایان با زدن دکمه تایید فایل مورد نظردانلود می شود.**

![](_page_9_Picture_12.jpeg)

![](_page_9_Picture_2.jpeg)

![](_page_9_Picture_3.jpeg)

سرواللات خود را در بخش پرسش از کتابدار در آدرس mww.centlib.mui.ac.ir مفرج بفرمائید